## **上市公司公告的搜尋提示 – 標題搜尋**

在披露易網站首頁的「標題搜尋」,使用者可透過單一或多種參數搜尋主板及 GEM 上市公司的已登 載的文件。使用的參數愈多,搜尋結果愈理想。

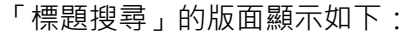

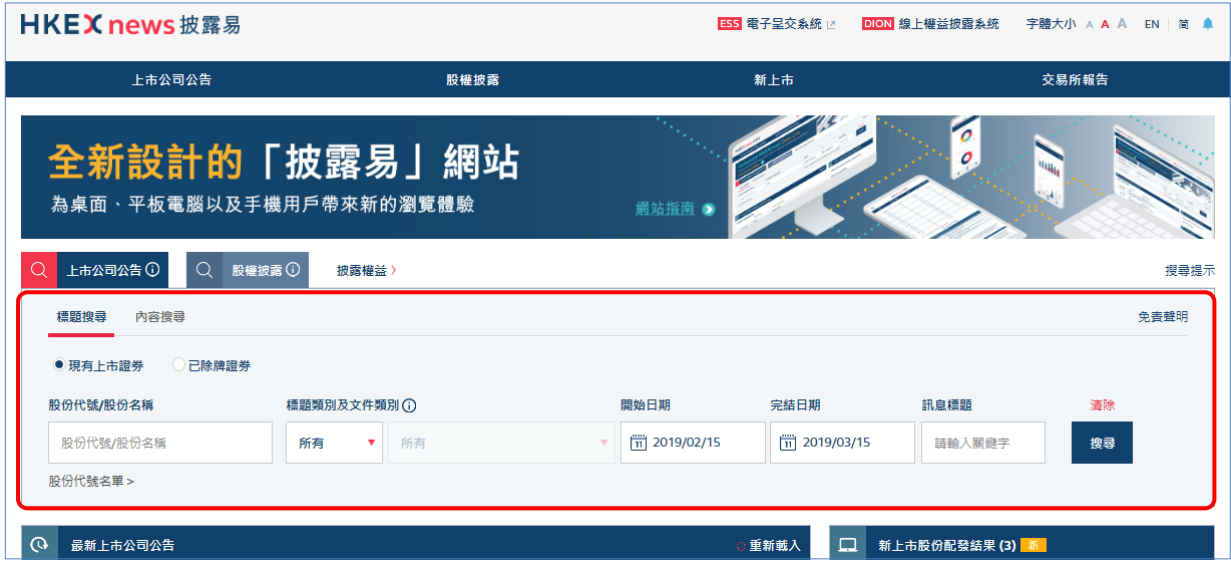

以下例子說明如何透過「標題搜尋」搜尋主板及 GEM 上市公司登載的文件:

# **以單一參數進行搜尋**

## **例子 1 以預設搜尋**

1. 按搜尋即可,毋須輸入任何欄目。 (搜尋期間會預先設定由對上一個月至當天)

將顯示對上一個月在披露易網頁登載的所有上市公司文件。

## **例子 2 以股份代號/股份名稱搜尋**

- 1. 輸入上市公司**股份代號/股份名稱** (如「388」或「香港交易所」)。
- 2. 將顯示輸入字句之相關股份代號或股份名稱的預測結果以供選擇。 (搜尋期間會預先設定由 1999 年 4 月 1 日至當天)
- 3. 按**搜尋**。

將顯示由 1999 年 4 月 1 日至當天在披露易網頁登載有關所選定之**股份代號 / 股份名稱**的 所有上市公司文件。

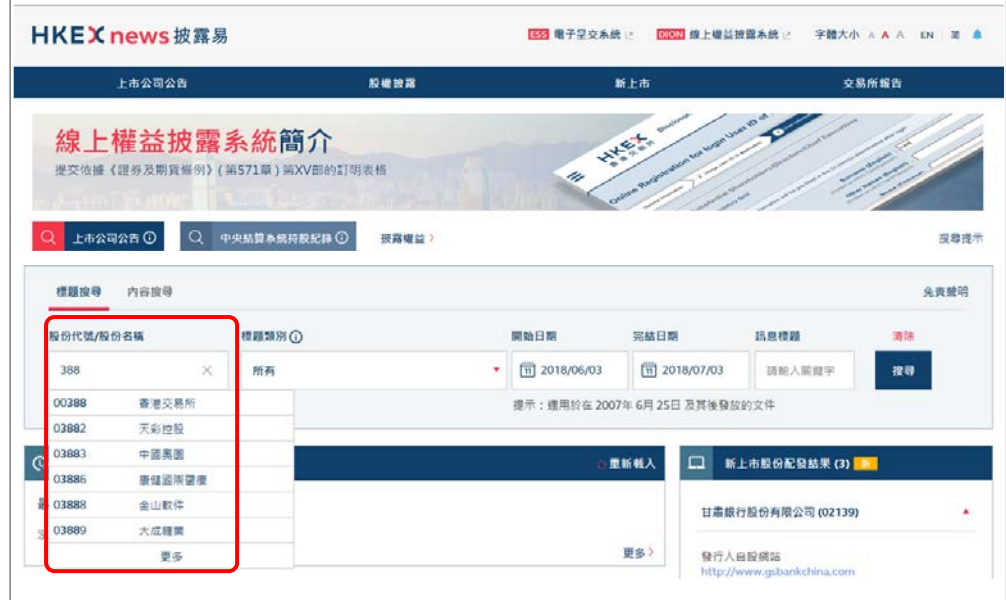

### **例子 3 以標題類別或文件類別搜尋**

#### **以標題類別搜尋**

2007 年 6 月 25 日及其後登載的上市公司文件

- 選擇**標題類別**及第一級別的**標題類別** (如「公告及通告」)。
	- a. [非必要選項] 選擇第二級別**標題類別的組別標題** (如「須予公布的交易」)。
	- b. [非必要選項] 選擇第二級別的**標題類別** (如「非常重大的收購事項」)。

(搜尋期間會預先設定由對上一個月至當天)

● 按搜尋。

將顯示對上一個月在披露易網頁登載有關所選定之**標題類別**的所有上市公司文件。

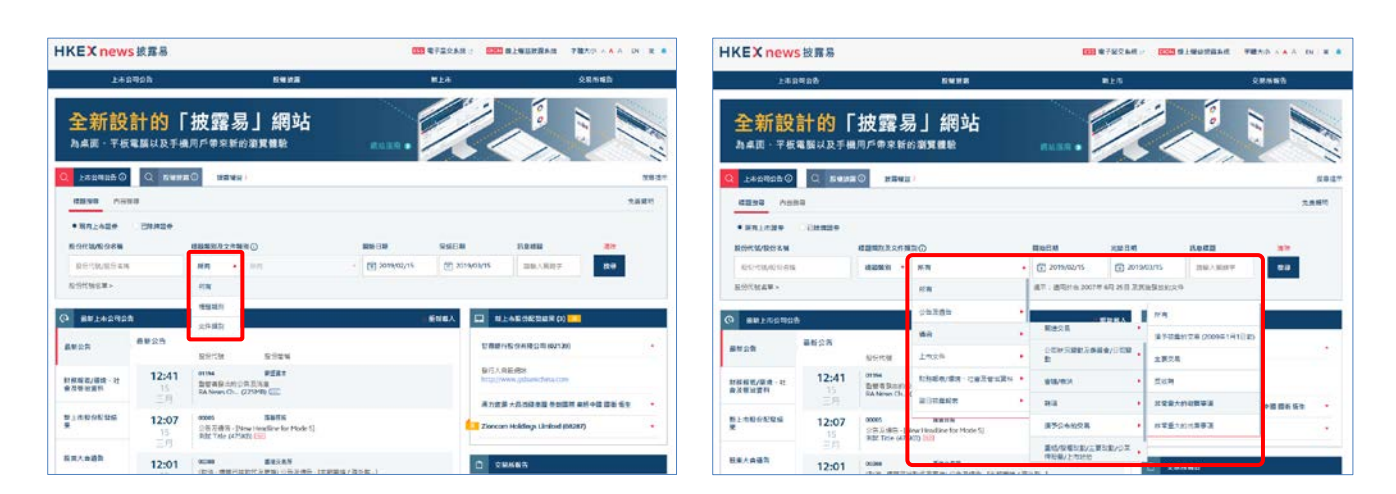

### **以文件類別搜尋**

2007 年 6 月 25 日之前登載的上市公司文件

1. 選擇**文件類別**及選取欄內的文件項目 (如「業績公告」)。 (搜尋期間會預先設定為 2007 年 6 月 24 日的對上一個月)

#### 2. 按**搜尋**。

將顯示 2007 年 6 月 24 日的對上一個月在披露易網頁登載有關所選定之**文件類別**的所有 上市公司文件。

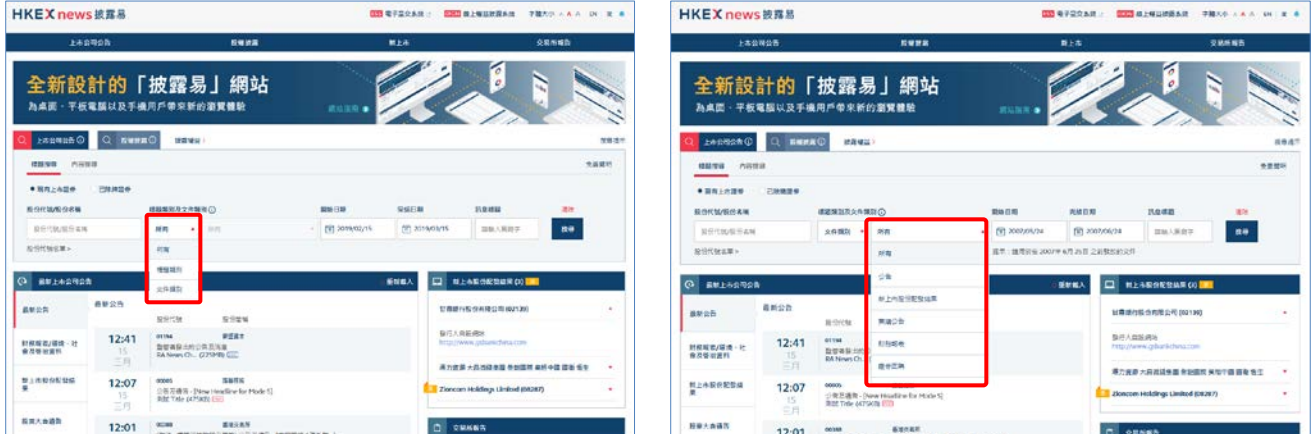

#### **例子 4 以訊息標題搜尋**

- 1. 輸入**訊息標題**的**關鍵詞** (如「中期業績」)。 (搜尋期間會預先設定由對上一個月至當天)
- 2. 按**搜尋**。

將顯示對上一個月在披露易網頁登載有關所輸入之**訊息標題**的所有上市公司文件。

#### **以多種參數搜尋**

# **例子 5 以股份代號/股份名稱 和 以標題類別/文件類別 及/或 訊息標題 及/或 發布日期的任何 組合之選取條件搜尋**

- 1. 輸入上市公司**股份代號/股份名稱** (如「388」或「香港交易所」)。
- 2. 將顯示輸入字句之相關股份代號或股份名稱的預測結果以供選擇。 (搜尋期間會預先設定由 1999 年 4 月 1 日至當天)
- 3. 以下任何組合之選取條件:
	- 選擇**標題類別**或**文件類別**。

選擇標題類別

2007 年 6 月 25 日及其後登載的上市公司文件

■ 選擇**標題類別**及第一級別的**標題類別** (如「公告及通告」)。 (搜尋期間會預先設定由 2007 年 6 月 25 日至當天)

## 選擇文件類別

2007 年 6 月 25 日之前登載的上市公司文件

- 選擇**文件類別**及選取欄內的文件項目 (如「中期業績」)。 (搜尋期間會預先設定由 1999 年 4 月 1 日至 2007 年 6 月 24 日)
- 輸入**訊息標題**的關鍵詞 (如「中國」) 。
- 設定搜尋期間:可自行指定**開始日期**及**完結日期**,或選用已預設的搜尋期間。
- 4. 按**搜尋**。

將顯示指定搜尋期內在披露易網頁登載有關所選取之條件的所有上市公司文件。

- **例子 6 以標題類別/文件類別 和 以訊息標題 及/或 發布日期的任何組合之選取條件搜尋**
	- 1. 選擇**標題類別**或**文件類別**。

選擇標題類別 2007 年 6 月 25 日及其後登載的上市公司文件

■ 選擇**標題類別**及第一級別的**標題類別** (如「公告及通告」)。 (搜尋期間會預先設定由對上一個月至當天)

#### 選擇文件類別

2007 年 6 月 25 日之前登載的上市公司文件

- 選擇文件類別及選取欄內的文件項目 (如「業績公告」)。 (搜尋期間會預先設定為 2007 年 6 月 24 日的對上一個月)
- 2. 以下任何組合之選取條件:
	- 輸入**訊息標題**的關鍵詞 (如「中國」) 。
	- 設定搜尋期間:可自行指定**開始日期**及**完結日期**,或選用已預設的搜尋期間。
- 3. 按**搜尋**。

將顯示指定搜尋期內在披露易網頁登載有關所選取之條件的所有上市公司文件。

您必須先指定**股份代號/股份名稱**來搜尋多於十二個月的文件。

- 1. 如你未有輸入**股份代號/股份名稱**及**標題類別**,搜尋期間將不可多於一個月;如你已指定**標題類 別**,但未有輸入**股份代號/股份名稱**,搜尋期間將不可多於十二個月;但如你已指定**股份代號/ 股份名稱**,搜尋期間會預先設定由 1999 年 4 月 1 日至當天。
- 2. 如你不知道所欲搜尋的上市公司的全名或股份代號,可嘗試點擊**股份代號/股份名稱**輸入欄下的 「**股份代號名單**」(按股份代號排序),然後點擊所擬搜尋的公司之股份簡稱。
- 3. 搜尋**股份代號/股份名稱**也提供了預測性選擇。在輸入欄中輸入關鍵字(數字或字母)後,系統 將根據輸入字句顯示其相關之股份代號或股份名稱的預測結果以供選擇。您可以點擊「更多」來 瀏覽預測結果。系統只顯示 1,000 個預測結果以供選擇, 如預測結果超過 1,000 個紀錄, 請輸入 更多關鍵字並再次搜尋。點擊所擬搜尋的公司代號或名稱或點擊( )以關閉選擇清單。

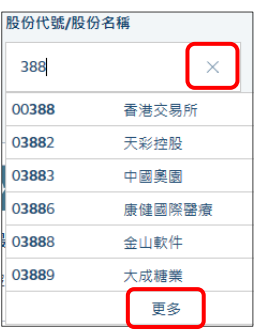

輸入數字為關鍵字 輸入字母為關鍵字 瀏覽預測結果

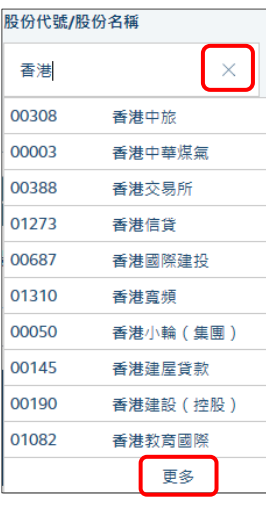

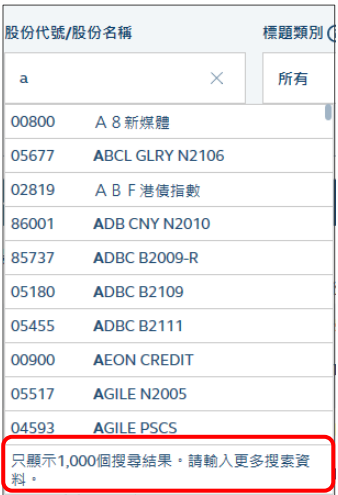

4. 為方便你從**標題類別**作搜尋,系統內置三層標題類別分項。你可先從第一級層共 16 個**第一級別 標題類別**中揀選適用類別,然後在第二層**第二級別標題類別的組別標題**中再行揀選,縮窄搜尋範 圖。如你不清楚標題類別如何分類,可點擊標題類別旁的提示鍵,瀏覽羅列全部標題清單。

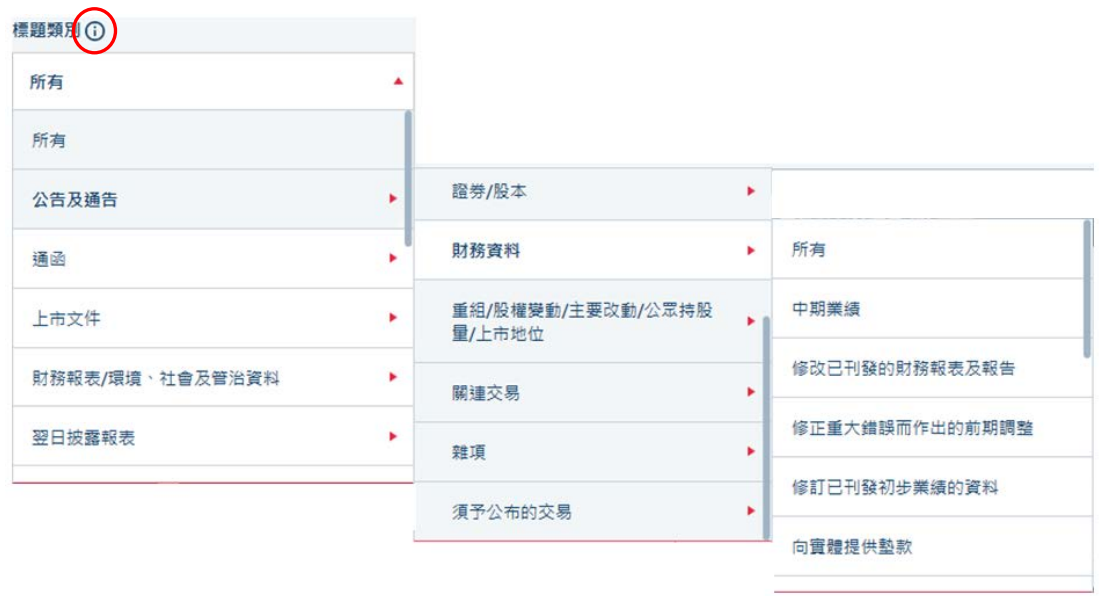

5. 對於選擇日期,在日期框內的任何位置點擊時,選擇日期的板面將立即顯示。您可以按動選擇板 面頂部紅色的向上箭嘴 ( • ) 和底部紅色的向下箭嘴 ( • ), 作向上和向下滾動來選取所須之日期。 選取了日期後,只需在選擇板面以外的任何位置點擊一下即可。

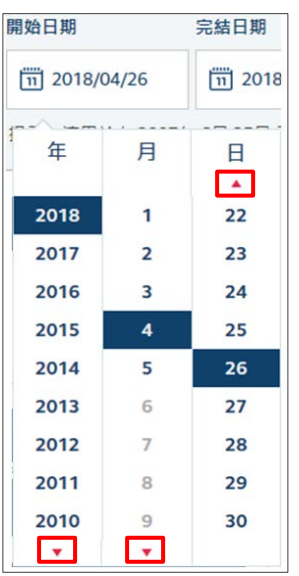